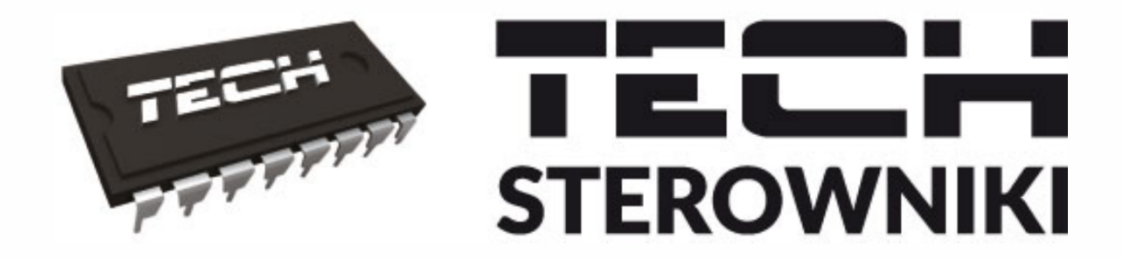

# **INSTRUKCJA OBSŁUGI**

# **WIFI RS**

PL

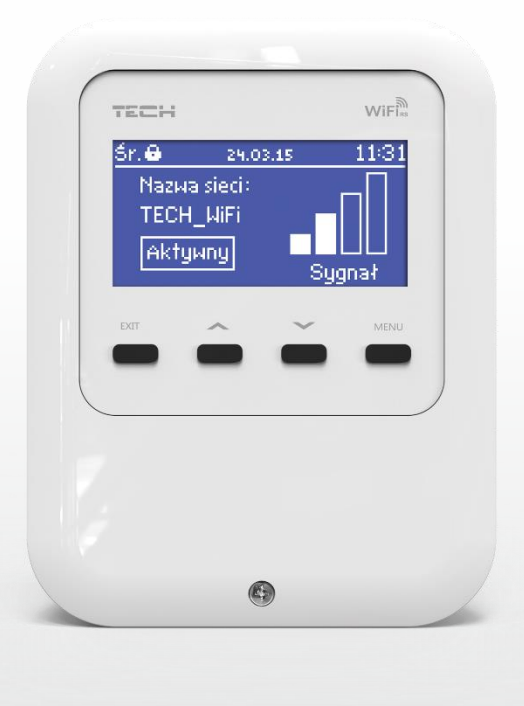

# WWW.TECHSTEROWNIKI.PL

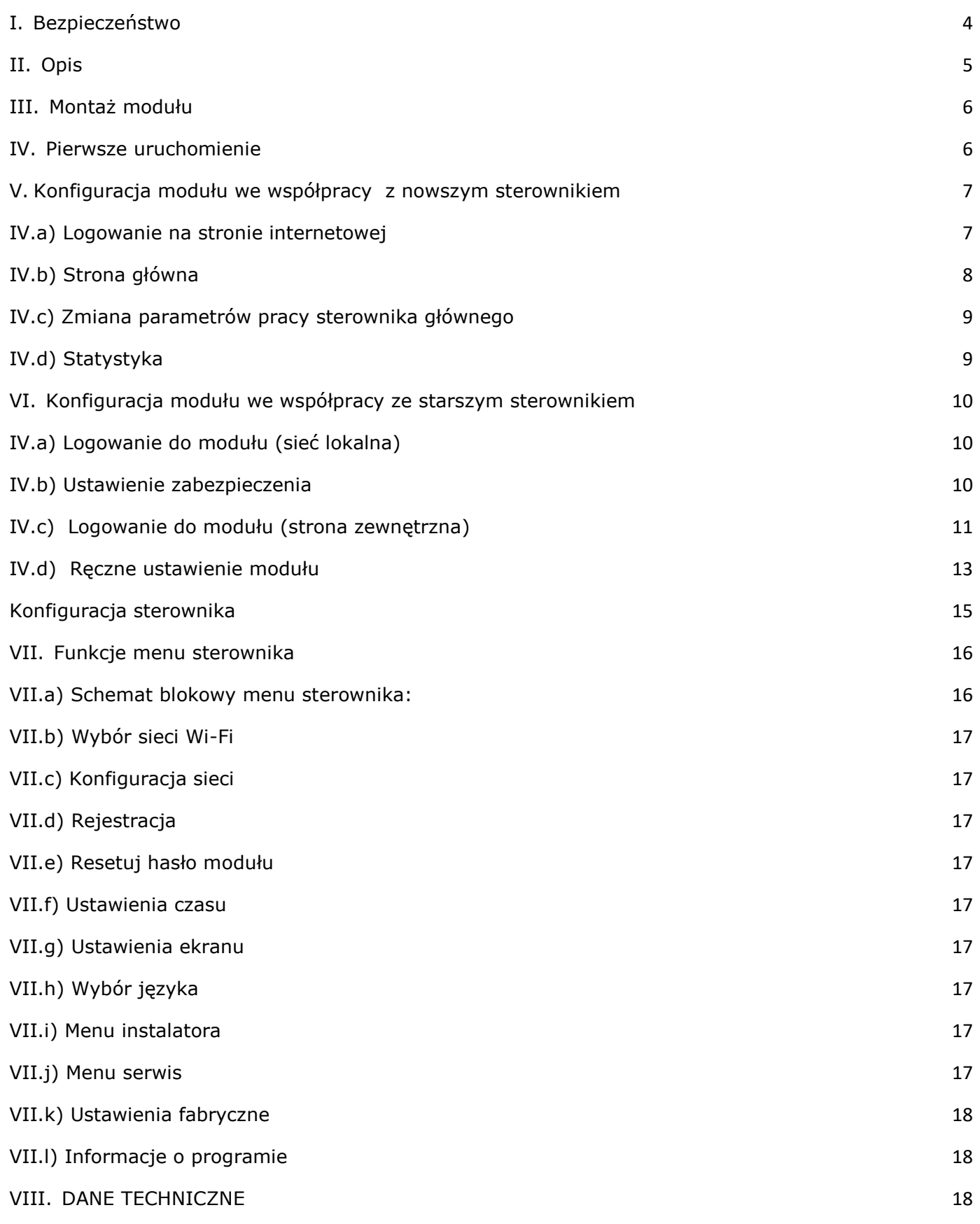

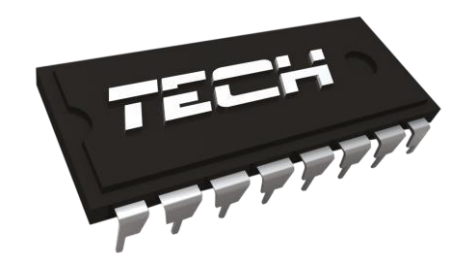

# Deklaracja zgodności

 Firma TECH, z siedzibą w Wieprzu (34-122), przy ulicy Biała Droga 31, deklaruje na wyłączną odpowiedzialność, że produkowany przez nas **WiFi RS** spełnia wymagania Dyrektywy Parlamentu Europejskiego i Rady 2014/53/UE z dnia 16 kwietnia 2014 r. w sprawie harmonizacji ustawodawstw państw członkowskich dotyczących udostępniania na rynku urządzeń radiowych i uchylająca dyrektywę 1999/5/WE (Dz. Urz. UE L 153 z 22.05.2014, str. 62), Dyrektywa Parlamentu Europejskiego i Rady 2009/125/WE z dnia 21 października 2009 r. ustanawiająca ogólne zasady ustalania wymogów dotyczących ekoprojektu dla produktów związanych z energią (Dz.U.UE.L.2009.285.10 ze zm.) oraz Rozporządzenia Ministra Gospodarki z dnia 8 maja 2013 r. "w sprawie zasadniczych wymagań dotyczących ograniczenia stosowania niektórych niebezpiecznych substancji w sprzęcie elektrycznym i elektronicznym" wdrażającego postanowienia dyrektywy ROHS 2011/65/WE.

Do ocen zgodności zastosowano normy zharmonizowane:

EN 60950-1:2007+A11:2009+A1:2011+A12:2011+ A2:2014 art. 3.1a bezpieczeństwo użytkowania,

ETSI EN 301 489-17 V3.1.1 (2017-02) Art.3.1b kompatybilność elektromagnetyczna ETSI EN 301 489-1 V2.1.1 (2017-02) art.3.1b kompatybilność elektromagnetyczna,

ETSI EN 300 328 V2.1.1 (2016-11) art.3.2 skuteczne i efektywne wykorzystanie widma radiowego,

ETSI EN 300 220-2 V3.1.1 (2017-02) art.3.2 skuteczne i efektywne wykorzystanie widma radiowego.

Wieprz, 25. 11. 2019

JANUSZ MASTER **JURA AWFH** 

.<br>WŁAŚCICIELE TECH SPÓŁKA Z OGRANICZONA ODPOWIEDZIALNOŚCIA SP. K.

# **I. Bezpieczeństwo**

<span id="page-3-0"></span>Przed przystąpieniem do użytkowania urządzenia należy przeczytać uważnie poniższe przepisy.

Nieprzestrzeganie tych instrukcji może być przyczyną obrażeń i uszkodzeń urządzenia. Niniejszą instrukcję należy starannie przechowywać.

Aby uniknąć niepotrzebnych błędów i wypadków, należy upewnić się, że wszystkie osoby korzystające z urządzenia dokładnie zapoznały się z jego działaniem i funkcjami bezpieczeństwa. Proszę zachować instrukcję i upewnić się, że pozostanie z urządzeniem w przypadku jego przeniesienia lub sprzedaży tak, aby każdy korzystający z niego przez jego okres użytkowania mógł mieć odpowiednie informacje o użytkowaniu urządzenia i bezpieczeństwie. Dla bezpieczeństwa życia i mienia zachować środki ostrożności zgodne z wymienionymi w instrukcji użytkownika, gdyż producent nie ponosi odpowiedzialności za szkody spowodowane przez zaniedbanie.

# **OSTRZEŻENIE**

- **Urządzenie elektryczne pod napięciem.** Przed dokonaniem jakichkolwiek czynności związanych z zasilaniem (podłączanie przewodów, instalacja urządzenia itd.) należy upewnić się, że regulator nie jest podłączony do sieci.
- Montażu powinna dokonać osoba posiadająca odpowiednie uprawnienia elektryczne.
- Regulator nie jest przeznaczony do obsługi przez dzieci.

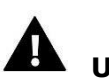

# **UWAGA**

- Wyładowania atmosferyczne mogą uszkodzić sterownik, dlatego w czasie burzy należy wyłączyć go z sieci poprzez wyjęcie wtyczki sieciowej z gniazda.
- Sterownik nie może być wykorzystywany niezgodnie z jego przeznaczeniem.
- Przed sezonem grzewczym i w czasie jego trwania sprawdzić stan techniczny przewodów. Należy również sprawdzić mocowanie sterownika, oczyścić z kurzu i innych zanieczyszczeń.

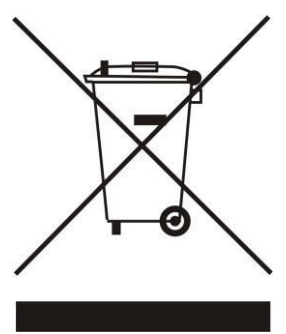

Dbałość o środowisko naturalne jest dla nas sprawą nadrzędną. Świadomość, że produkujemy urządzenia elektroniczne zobowiązuje nas do bezpiecznej dla natury utylizacji zużytych elementów i urządzeń elektronicznych. W związku z tym firma otrzymała numer rejestrowy nadany przez Głównego Inspektora Ochrony Środowiska. Symbol przekreślonego kosza na śmieci na produkcie oznacza, że produktu nie wolno wyrzucać do zwykłych pojemników na odpady. Segregując odpady przeznaczone do recyklingu pomagamy chronić środowisko naturalne. Obowiązkiem użytkownika jest przekazanie zużytego sprzętu do wyznaczonego punktu zbiórki w celu recyklingu odpadów powstałych ze sprzętu elektrycznego i elektronicznego

# <span id="page-4-0"></span>**II. Opis**

WIFI RS to sterownik i moduł internetowy w jednym.

Moduł internetowy WiFi RS to urządzenie pozwalające na zdalną kontrolę pracy kotła przez Internet. Użytkownik kontroluje stan wszystkich urządzeń instalacji kotła. Możliwy jest podgląd historii temperatur w postaci przejrzystych wykresów oraz podgląd historii alarmów sterownika.

Możliwości oraz sposób konfiguracji modułu internetowego są uzależnione od rodzaju i oprogramowania sterownika głównego. W związku z ciągłym rozwojem oprogramowania naszych sterowników wprowadzane są ciągłe ulepszenia i usprawniania. W sterownikach nowego typu proces konfiguracji jest znacznie uproszczony (w podmenu modułu internetowego w menu instalatora znajduje się opcja: *Rejestracja* – brak tej opcji oznacza że sterownik główny jest starszego typu). Moduł Ethernet ST-505 jest przystosowany do współpracy zarówno ze starszymi sterownikami głównymi jak i nowszymi.

Funkcje przy współpracy z nowszymi sterownikami (w kotłach pelletowych z kolorowym wyświetlaczem):

- zdalna kontrola pracy kotła przez Internet
- podgląd na wszystkie urządzenia instalacji
- możliwość edycji wszystkich parametrów sterownika głównego (z zachowaniem struktury i kolejności menu)
- podgląd historii temperatur
- podgląd historii zdarzeń (alarmów i zmian parametrów)
- edycja temperatury zadanej na regulatorze pokojowym
- możliwość obsługi wielu modułów z jednego konta administracyjnego
- powiadomienia mailowe o alarmach

Funkcje przy współpracy ze starszymi sterownikami:

- zdalna kontrola pracy kotła przez Internet
- interfejs graficzny z animacją na ekranie komputera domowego
- możliwość wprowadzenia zmiany temperatur zadanych zarówno dla pomp jak i dla zaworów mieszających
- podgląd temperatur na czujnikach
- podgląd historii temperatur
- podgląd historii i rodzaju alarmu

# <span id="page-5-0"></span>**III. Montaż modułu**

Moduł powinien być montowany przez osobę z odpowiednimi kwalifikacjami.

# **UWAGA**

Błędne podłączenie przewodów może spowodować uszkodzenie modułu!  $\Box$ 

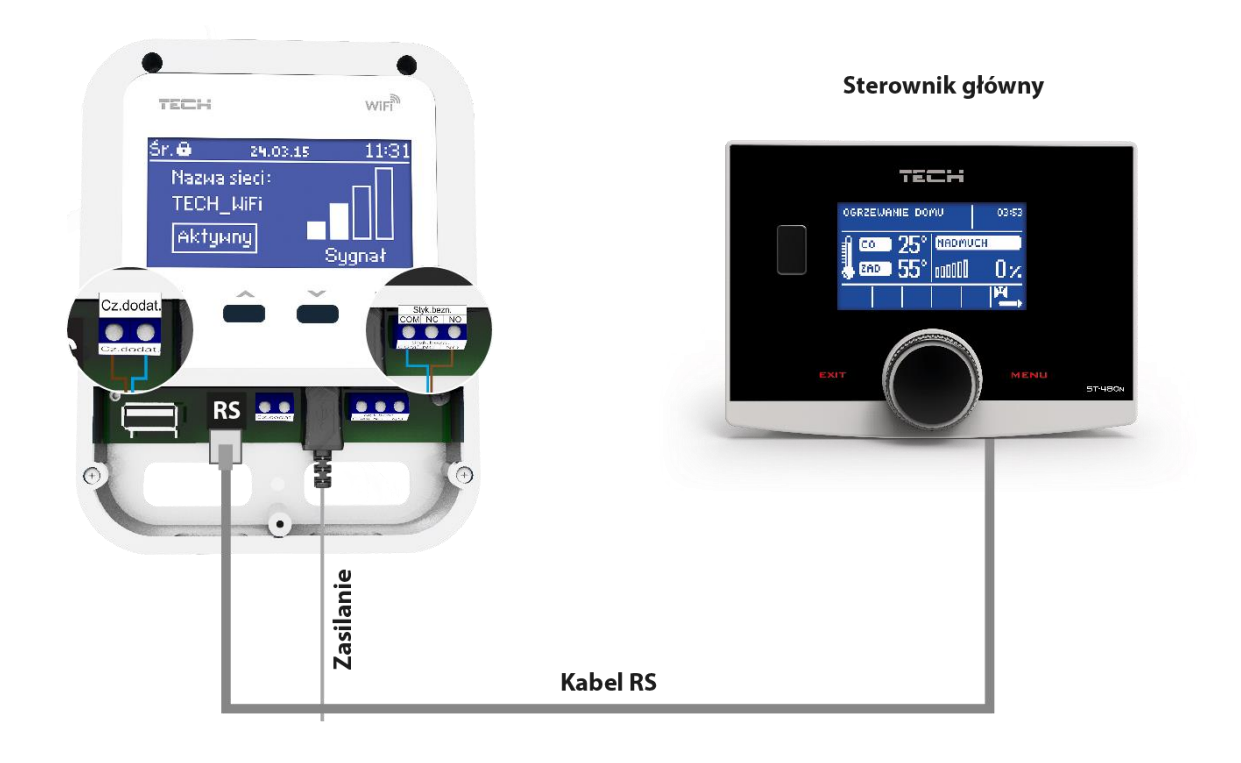

# <span id="page-5-1"></span>**IV. Pierwsze uruchomienie**

Aby sterownik działał poprawnie należy przy pierwszym uruchomieniu postępować zgodnie z poniższymi krokami:

- 1. Należy połączyć moduł WiFi RS ze sterownikiem głównym za pomocą kabla RS.
- 2. Należy podłączyć zasilacz.
- 3. W menu sterownika wybieramy opcję Wybór sieci WiFi. Sterownik wyświetli nam listę dostępnych sieci WiFi – łączymy się z wybraną wprowadzając hasło sieciowe.

# <span id="page-6-0"></span>**V. Konfiguracja modułu we współpracy z nowszym sterownikiem**

#### Instalacja modułu ze sterownikiem

W przypadku współpracy ze sterownikiem głównym wyposażonym w nowsze oprogramowanie (sterowniki do kotłów pelletowych z kolorowym wyświetlaczem) proces instalacji i obsługi jest intuicyjny. Po prawidłowym podłączeniu modułu, w menu instalatora sterownika głównego należy załączyć moduł internetowy *(Menu >> Menu instalatora >> Moduł internetowy >> Rejestracja) –* zostanie wygenerowany kod rejestracji, który należy wprowadzić na stronie.

#### **UWAGA**

Wygenerowany kod jest ważny jedynie przez 60 minut. Jeśli po tym czasie nie nastąpi rejestracja na stronie należy wygenerować nowy kod.

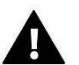

#### **UWAGA**

Zalecamy korzystanie z przeglądarek Mozilla Firefox lub Google Chrome.

#### **IV.a) Logowanie na stronie internetowej**

<span id="page-6-1"></span>Po wygenerowaniu kodu na sterowniku należy wejść na stronę http://emodul.pl. W pierwszej kolejności należy założyć swoje konto:

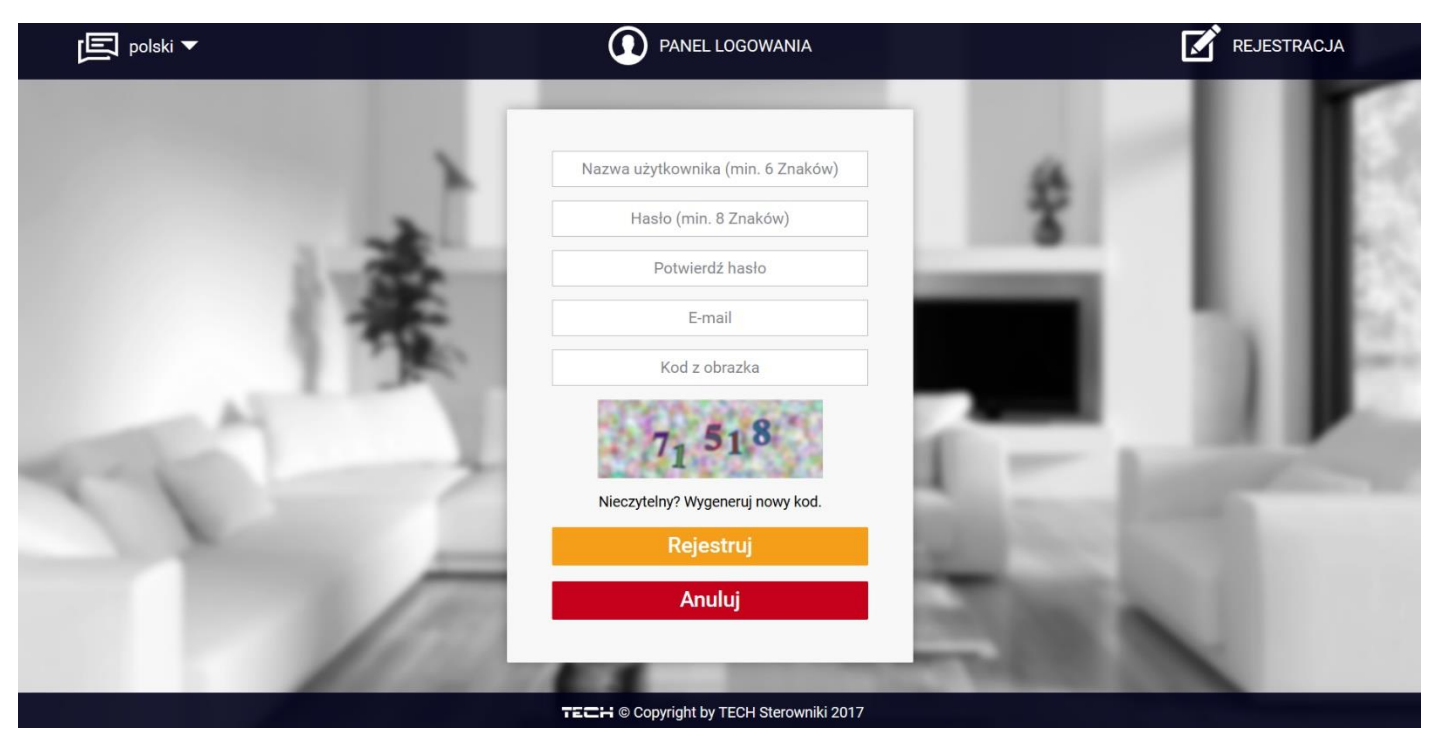

*Panel rejestracji nowego konta na stronie emodul.pl* 

Po zalogowaniu się na swoje konto w zakładce *Ustawienia* wprowadzamy wygenerowany przez sterownik główny kod. Do modułu możemy przypisać dowolną nazwę (w obszarze dowolny opis modułu):

# UWAGA

Z jednego konta na stronie [emodul.pl](http://www.zdalnie2.techsterowniki.pl/) [m](http://www.zdalnie2.techsterowniki.pl/)ożna obsługiwać kilka różnych modułów WIFI.

Użytkownik może udostępnić niektóre uprawnienia innym użytkownikom – na przykład udostępnić możliwość zmiany nastaw parametrów z menu głównego blokując nastawy z menu instalatora oraz menu serwisowego.

# **IV.b) Zakładka Home**

<span id="page-7-0"></span>W zakładce Home wyświetlana jest strona główna z kafelkami obrazującymi aktualny stan poszczególnych urządzeń instalacji. Klikając w nie możemy zmienić nastawy pracy.

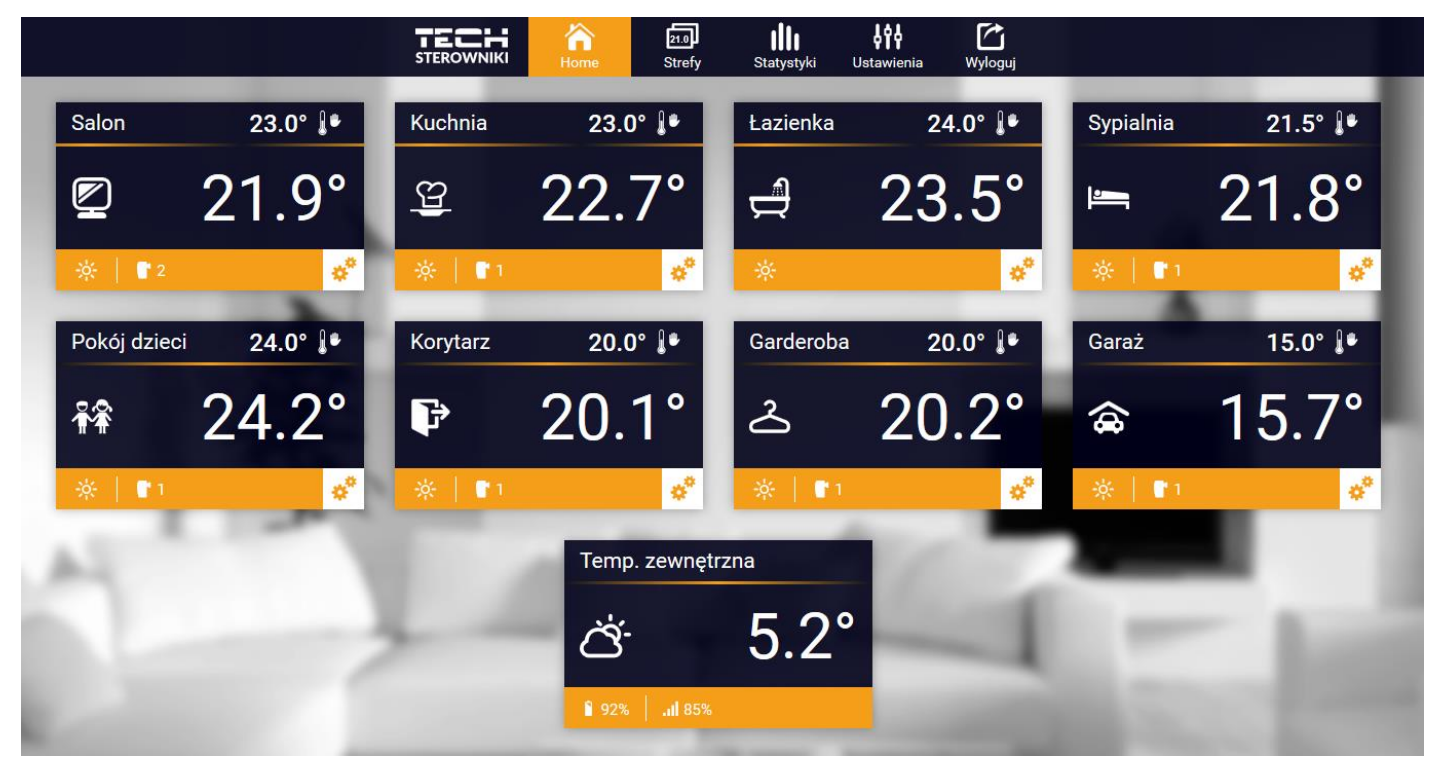

*Zrzut ekranu przedstawiający przykładowy wygląd zakładki Home z kafelkami.*

Użytkownik może dostosować wygląd strony głównej do swoich potrzeb zmieniając układ i kolejność kafelków, lub usuwając te, których nie potrzebuje. Zmian tych można dokonać w zakładce *Ustawienia*.

# **IV.c) Zakładka Strefy**

<span id="page-8-0"></span>Możemy dostosować wygląd strony głównej do swoich potrzeb zmieniając nazwy oraz symbol stref. Zmian tych można dokonać w zakładce Strefy:

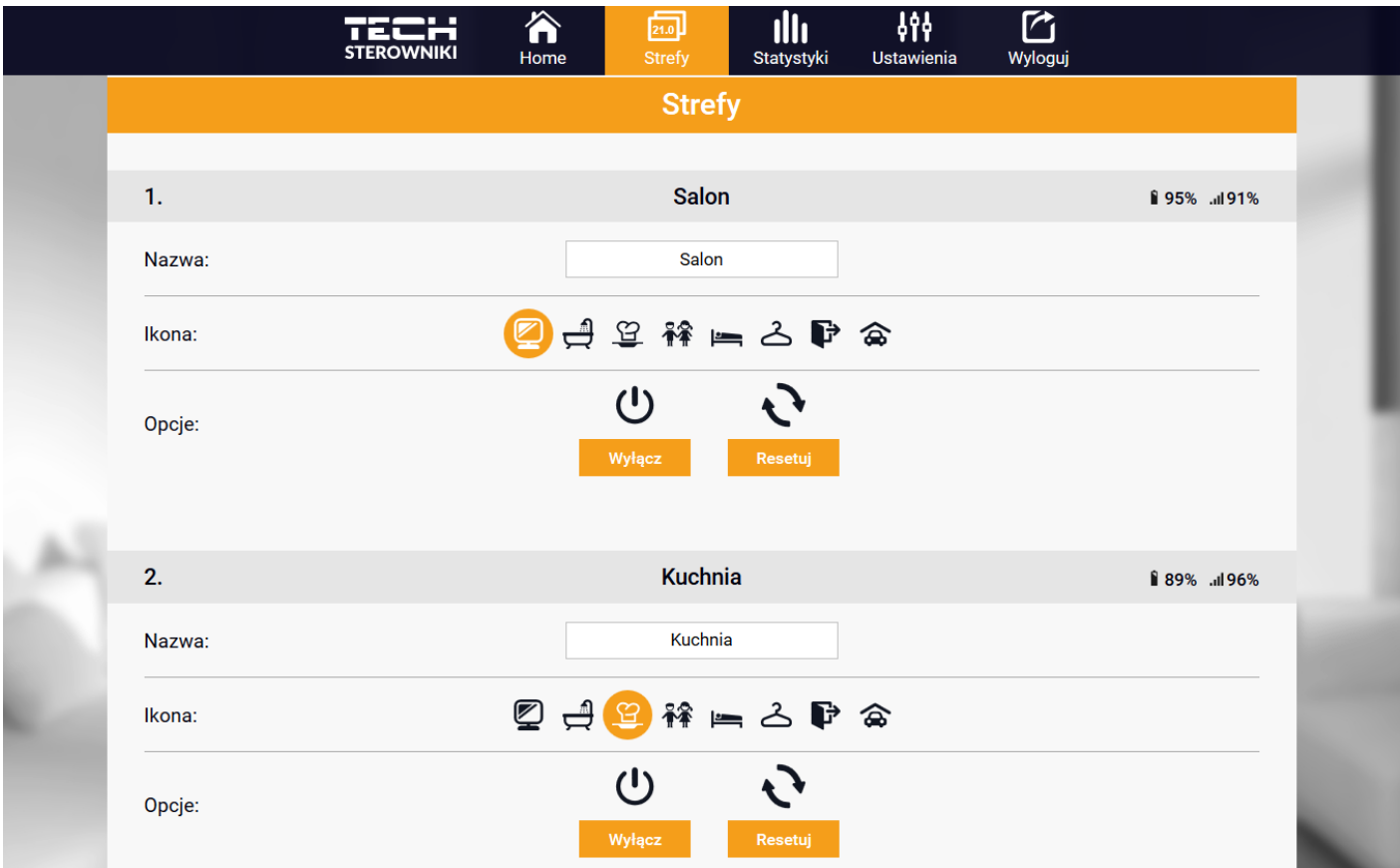

*Widok zakładki Strefy*

### **IV.d) Statystyki**

<span id="page-8-1"></span>W zakładce Statystyki użytkownik ma możliwość podglądu wykresu temperatur z różnych odcinków czasowych: doba, tydzień lub miesiąc. Można również podejrzeć statystyki z wcześniejszych miesięcy.

# <span id="page-9-0"></span>**VI. Konfiguracja modułu we współpracy ze starszym sterownikiem**

#### Instalacja modułu ze sterownikiem

Moduł ST-505 współpracuje ze sterownikami firmy TECH, wyposażonymi w komunikację RS oraz odpowiednie oprogramowanie. Po prawidłowym podłączeniu modułu, w menu instalatora sterownika głównego należy załączyć moduł internetowy *(Menu >> Menu instalatora >> Moduł internetowy >> Załączony),* następnie zatwierdzić *>>Adres IP*. Po chwili pokaże się adres IP modułu, który będzie potrzebny w późniejszej instalacji, dlatego należy go zapisać na kartce. (np. **192.168.1.192**)

# **IV.a) Logowanie do modułu (sieć lokalna)**

<span id="page-9-1"></span>**1.** Włączamy okno przeglądarki internetowej,

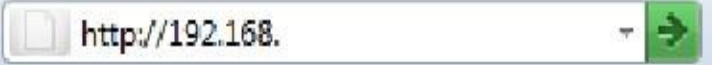

wpisujemy wcześniej zapisany Adres IP (np. **[http://192.168.1.192](http://192.168.1.192/)**[\)](http://192.168.1.192/) i zatwierdzamy **enter**.

**2.** W oknie logowania które się pojawiło, wpisujemy ustawioną fabrycznie nazwę (użytkownika: **user**), pole hasło zostawiamy puste i klikamy **OK.**

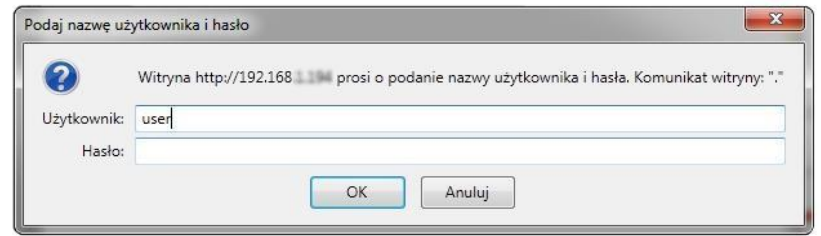

Po tych czynnościach zostajemy zalogowani do modułu poprzez sieć lokalną.

# <span id="page-9-2"></span>**IV.b) Ustawienie zabezpieczenia**

**1.** Ustawienia zabezpieczenia modułu w sieci lokalnej.

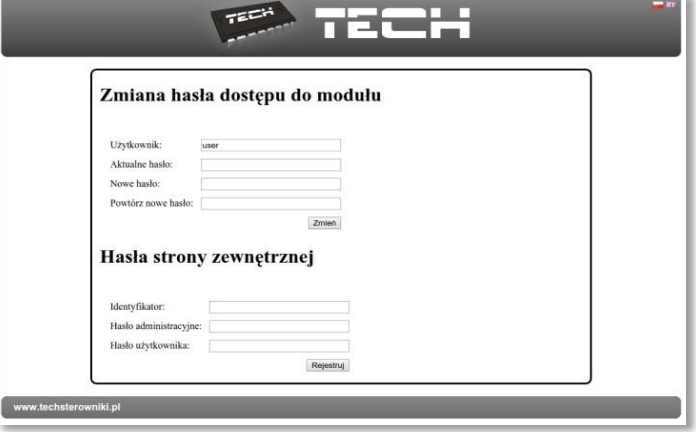

Ustawiamy nową nazwę użytkownika i hasło.

#### Operacja zakończona sukcesem

Powrót do głównej

Po akceptacji poprzez kliknięcie w **zmień**, pojawi się komunikat:

**2.** Rejestracja na stronie zewnętrznej.

Jeżeli chcemy korzystać z modułu musimy skonfigurować dostęp do strony zewnętrznej. W tym celu wypełniamy pola: Identyfikator i hasła.

# Hasła strony zewnętrznej

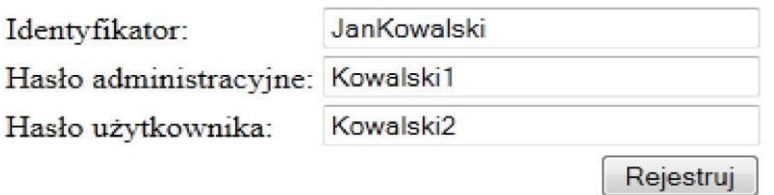

Wprowadzenie **hasła administracyjnego** pozwala na swobodną zmianę temperatur zadanych (edycja), natomiast **hasło użytkownika** uprawnia do wglądu na temperatury bez możliwości dokonywania zmian.

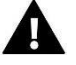

#### **Uwaga!**

Późniejsza zmiana identyfikatora strony zewnętrznej będzie niemożliwa.

Po akceptacji poprzez kliknięcie w **rejestruj**, pojawi się komunikat:

Operacja zakończona sukcesem

Powrót do głównej

### <span id="page-10-0"></span>**IV.c) Logowanie do modułu (strona zewnętrzna)**

Logowania do modułu ST-505 ze strony zewnętrznej dokonujemy poprzez wpisanie adresu w okno przeglądarki **http://zdalnie.techsterowniki.pl**

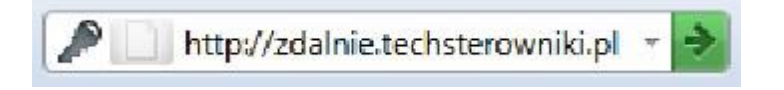

zatwierdzamy i po chwili pojawi się okno powitalne w którym należy wpisać wcześniej ustawione login, hasło i kliknąć **zaloguj**.

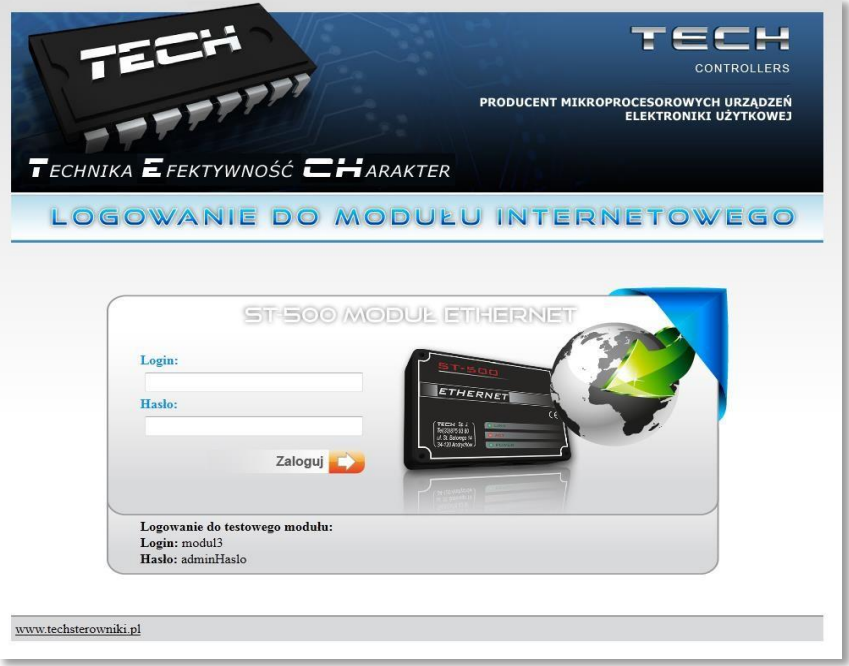

Po chwili pojawi się ekran modułu.

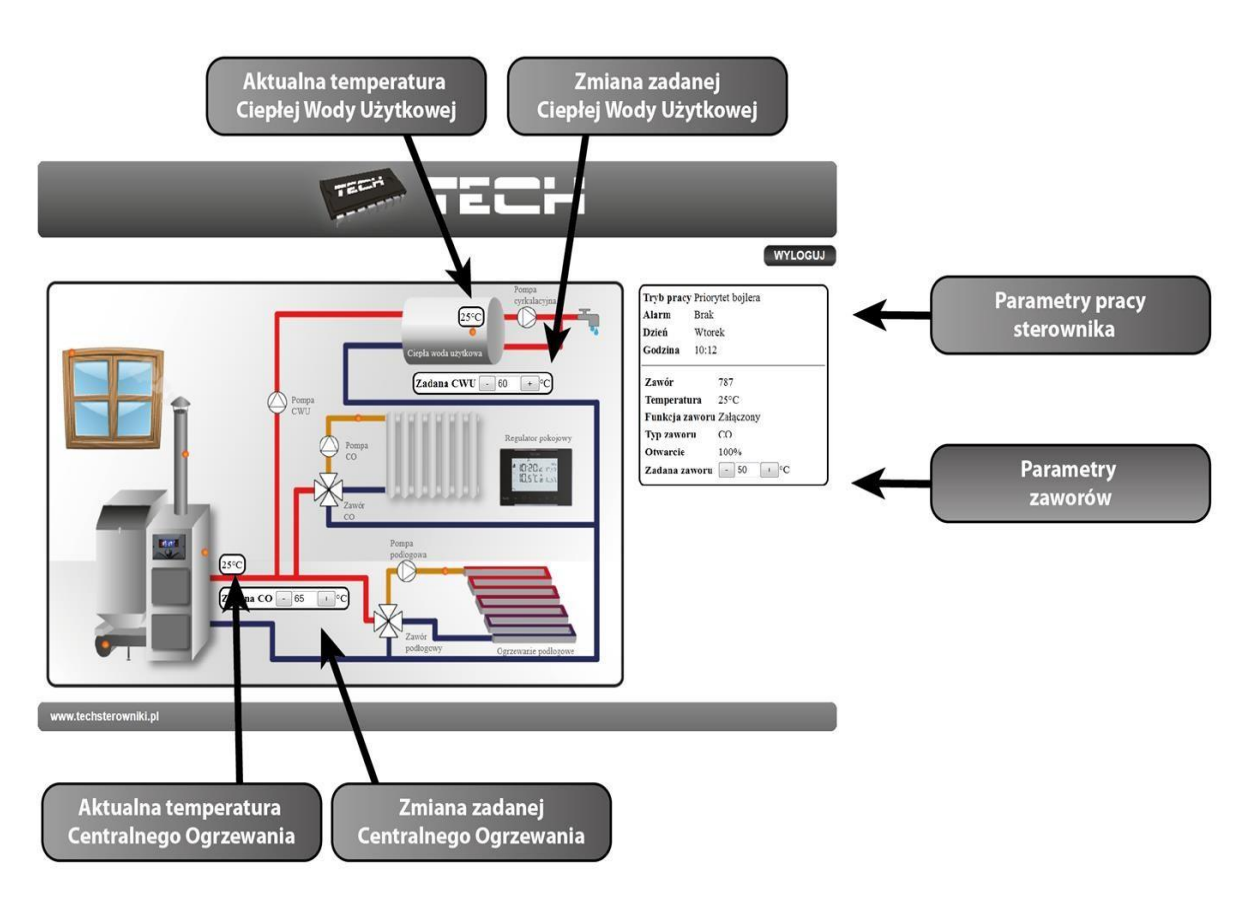

## **WIFI RS**

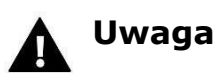

Internet Explorer w niektórych przypadkach ogranicza możliwość uruchomienia skryptów i formatów ActivX które są niezbędne do wyświetlania danych pobranych z modułu. Dlatego zaleca się uruchomienie w przeglądarce tej opcji poprzez kliknięcie na pasku powiadomień prawym klawiszem myszy w "zezwalaj na zablokowaną zawartość"

Aby pomóc w zapewnieniu bezpieczeństwa, program Internet Explorer ograniczył tej stronie sieci Web możliwość uruchamiania X skryptów i formantów ActiveX, które mogłyby uzyskać dostęp do tego komputera. Kliknij tutaj, aby uzyskać opcje...

Zezwalaj na zablokowana zawartość...

Jakie jest zagrożenie?

Pomoc paska informacji

### **IV.d) Ręczne ustawienie modułu**

<span id="page-12-0"></span>Jednym ze sposobów konfiguracji sterownika z siecią lokalną jest ręczne ustawienie parametrów dostępowych.

W tym przypadku musimy sprawdzić ustawienia swojej sieci lokalnej. Potrzebne nam będą takie parametry jak: **Adres IP** 

**Maska IP Adres Bramy Adres DNS** 

#### **Pobieranie danych**

1. Klikamy menu Start, następnie Uruchom (lub klawisz **WIN+R** ) **c:\Windows\system32\cmd.exe**

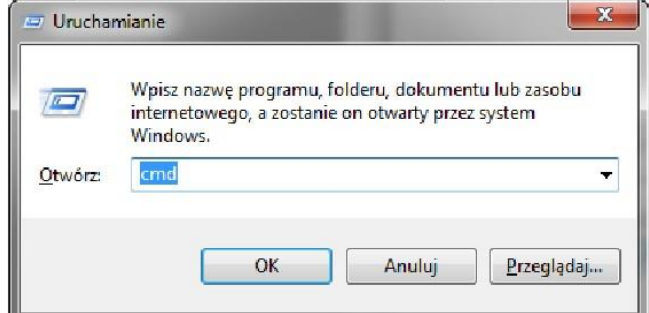

2. Wpisujemy **cmd** i klikamy **OK**

3. Otwiera się okno z konsolą.

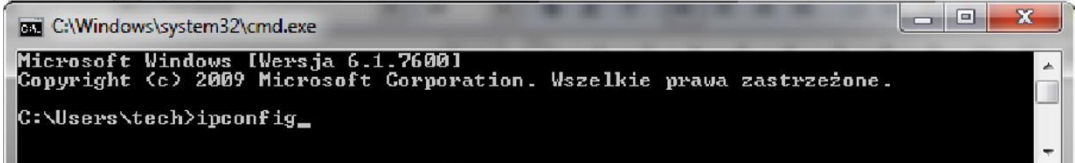

4. Wpisujemy **ipconfig** i naciskamy **Enter.**

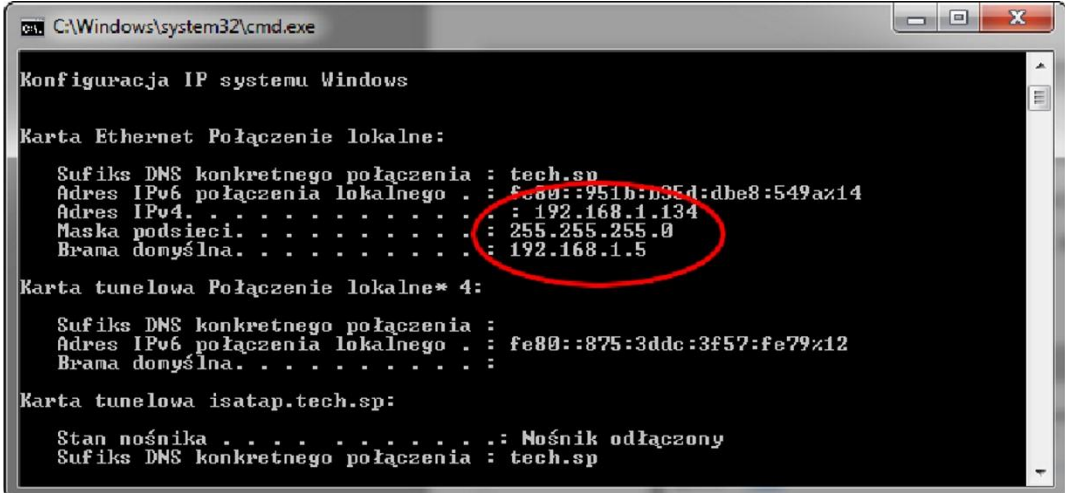

5. W większości przypadków **Adres DNS** jest taki sam jak **Adres Bramy.** Dla pewności możemy sprawdzić poprzez wpisanie komendy **ipconfig/all**

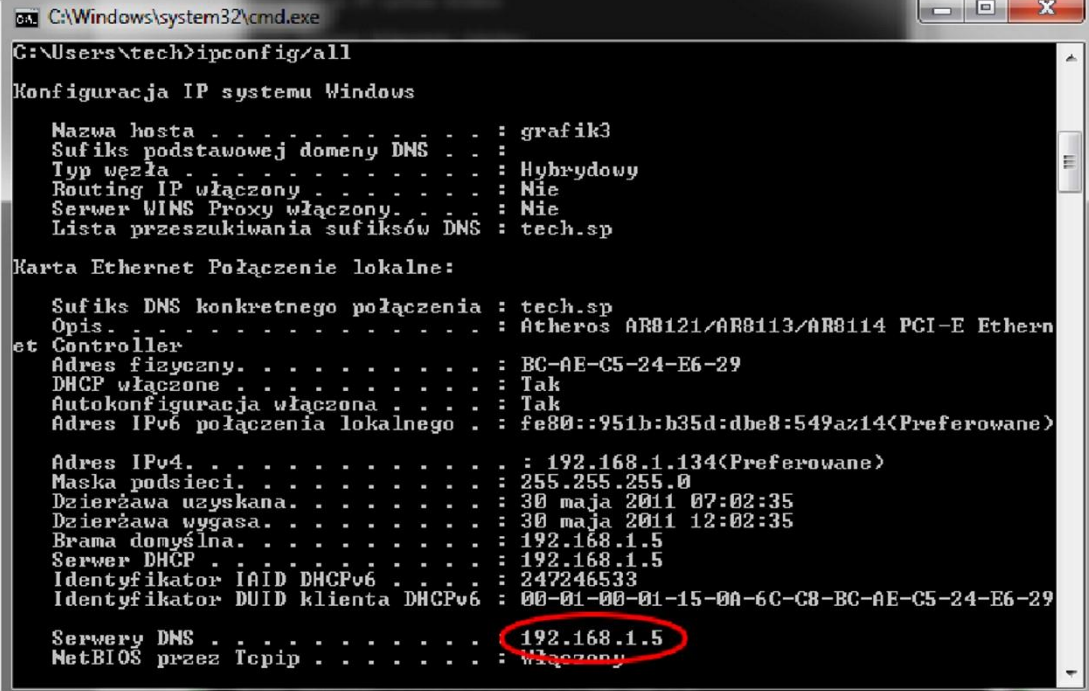

### **Konfiguracja sterownika**

<span id="page-14-0"></span>Po spisaniu wszystkich potrzebnych nam danych przechodzimy do ustawień sterownika. Wchodzimy do ustawień modułu internetowego w sterowniku kotła (menu>>menu instalatora>>moduł internetowy).

- **1.** Parametr **DHCP** [\(ang.](http://pl.wikipedia.org/wiki/Język_angielski) *[D](http://pl.wikipedia.org/wiki/Język_angielski)ynamic Host Configuration Protocol* ) musi być wyłączony.
- **2. Adres IP** ustawiamy jako unikalny dla sieci, zmieniając liczby adresu IP na dowolną inna np. 192.168.1.200. W razie potrzeby istnieje możliwość sprawdzenia czy adres IP jest już zajęty poprzez wpisanie w cmd.exe komendy **ping 192.168.1.200**.

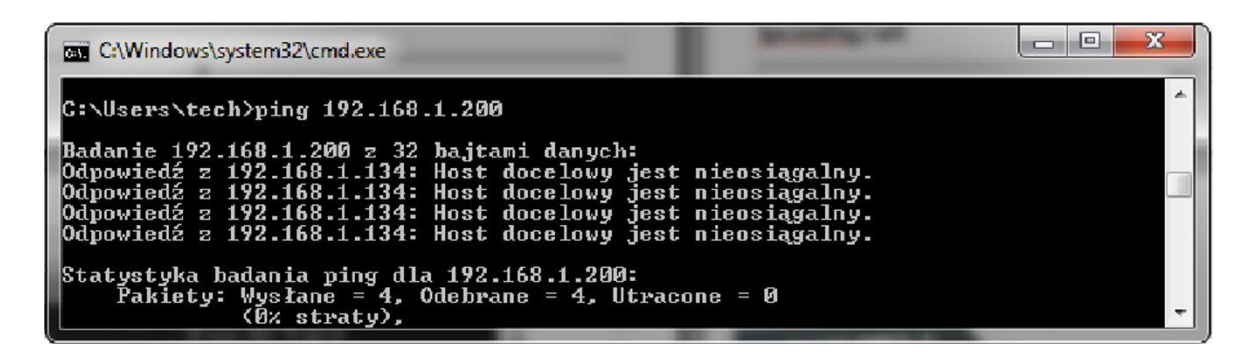

Jeśli wyświetli się "Host docelowy jest nieosiągalny" adres jest wolny i możemy go użyć.

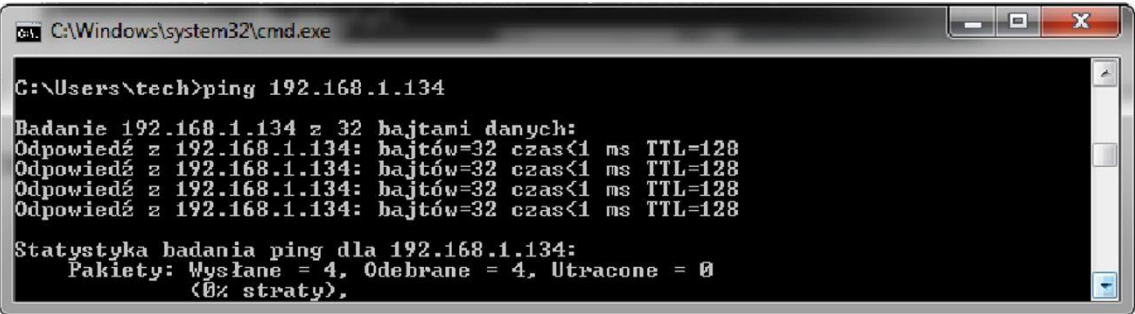

W przypadku gdy dostaniemy informacje zwrotne to musimy użyć innego **adresu IP.** 

- **6. Adres MAC** jest ustawiony fabrycznie: **12:12:12:12:12:18** i musi być unikalny.
- **7. Maskę IP, Adres Bramy i Adres DNS** ustawiamy tak jak w pobranych danych.
- **8.** Po prawidłowej konfiguracji sterownika możemy przejść do początku instrukcji IV. Logowanie do modułu (sieć lokalna) wpisując w przeglądarce **Adres IP** ustalony przez nas wcześniej.

<span id="page-15-1"></span><span id="page-15-0"></span>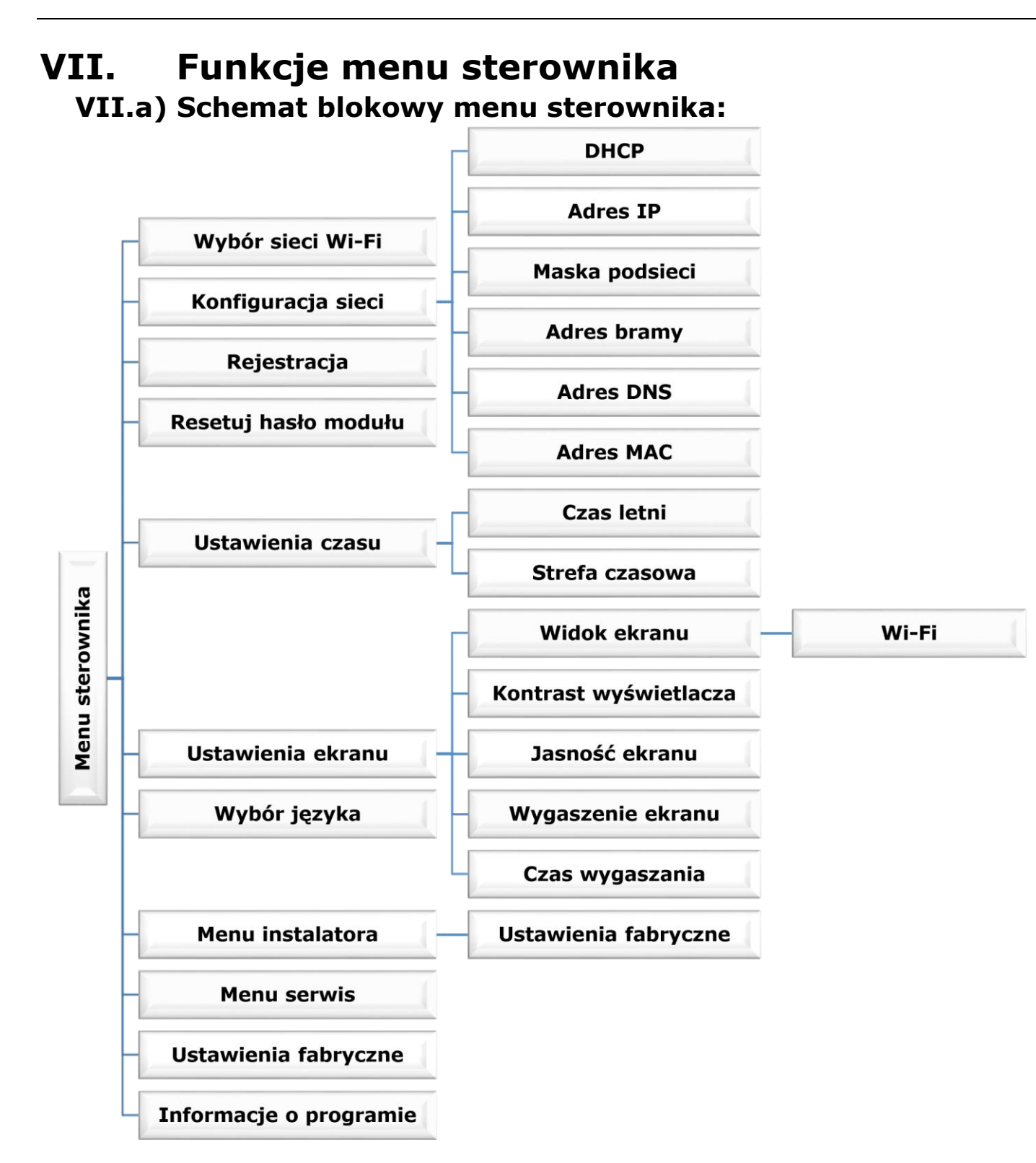

### **VII.b) Wybór sieci Wi-Fi**

<span id="page-16-0"></span>Po wejściu do tego podmenu sterownik wyświetli listę dostępnych sieci. Po wybraniu sieci, z którą chcemy się połączyć akceptujemy wybór naciskając przycisk MENU. Jeśli sieć jest zabezpieczona konieczne jest wprowadzenie hasła – za pomocą przycisków " $+$ " oraz " $-$ " wybieramy kolejne litery hasła.

# **VII.c) Konfiguracja sieci**

<span id="page-16-1"></span>Standardowa konfiguracja sieci przebiega automatycznie. Jeśli jednak użytkownik ma życzenie recznego przeprowadzenia konfiguracji sieci może to zrobić wykorzystując opcje tego podmenu: DHCP, Adres IP, Maska podsieci, Adres bramy, Adres DNS oraz Adres MAC.

### **VII.d) Rejestracja**

<span id="page-16-2"></span>Uruchamiając opcję Rejestracja generujemy kod potrzebny do zarejestrowania WIFIRS na stronie emodul.pl. Kod można również wygenerować korzystając z takiej samej funkcji w sterowniku głównym.

## **VII.e) Resetuj hasło modułu**

<span id="page-16-3"></span>Funkcja umożliwia zresetowanie hasła modułu wykorzystywanego na stronie emodul.pl.

### **VII.f) Ustawienia czasu**

<span id="page-16-4"></span>Aktualna godzina oraz data są pobierane z sieci. Użytkownik ma możliwość przełączenia na czas letni lub zmianę strefy czasowej.

### **VII.g) Ustawienia ekranu**

<span id="page-16-5"></span>Parametry tego podmenu pozwalają na dostosowanie wyglądu ekranu głównego sterownika do indywidualnych potrzeb. Użytkownik ma możliwość zmiany wyświetlanych danych na ekranie sterownika: Wi-Fi (na ekranie wyświetlana jest nazwa połączonej sieci oraz siła sygnału) lub Czujniki (aktualne oraz zadane wartości czujnika wbudowanego oraz czujnika dodatkowego).

Zmienić można również kontrast oraz jasność wyświetlacza. Dzięki funkcji Wygaszenie ekranu możliwe jest ustawienie jasności ekranu w czasie wygaszenia. Opcja Czas wygaszania umożliwia nastawę czasu bezczynności po którym sterownik przejdzie w stan wygaszenia.

# **VII.h) Wybór języka**

<span id="page-16-6"></span>Parametr umożliwia zmianę wersji językowej sterownika.

## **VII.i) Menu instalatora**

<span id="page-16-7"></span>Parametry tego podmenu umożliwiają korektę zaawansowanych ustawień sterownika.

#### • **Ustawienia fabryczne**

Funkcja umożliwia przywrócenie nastaw fabrycznych sterownika – dotyczy to nastaw opcji korygowanych w podmenu menu instalatora.

### **VII.j) Menu serwis**

<span id="page-16-8"></span>Parametry tego podmenu przeznaczone są dla osób z odpowiednimi kwalifikacjami i chronione są kodem.

# **VII.k) Ustawienia fabryczne**

<span id="page-17-0"></span>Funkcja umożliwia przywrócenie fabrycznych nastaw – dotyczy parametrów umieszczonych bezpośrednio w menu głównym sterownika (nie dotyczy menu instalatora oraz menu serwisowego).

## **VII.l) Informacje o programie**

<span id="page-17-1"></span>Funkcja umożliwia podgląd aktualnej wersji programowej sterownika.

# <span id="page-17-2"></span>**VIII. DANE TECHNICZNE**

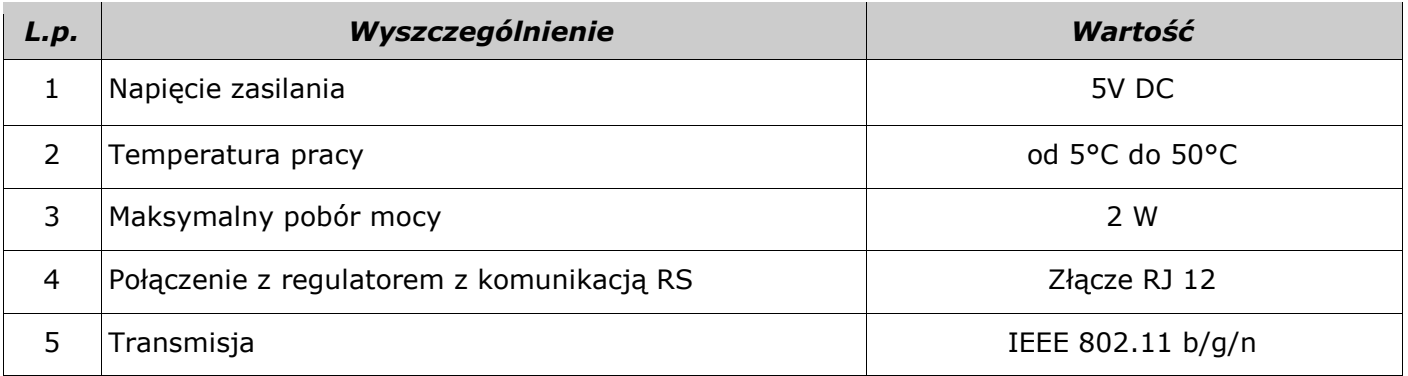

TECH STEROWNIKI Spółka z ograniczona odpowiedzialnością Sp.k.

> ul. Biała Droga 31 **34-122 Wieprz**

# **SERWIS** 32-652 Bulowice, ul. Skotnica 120

Tel. +48 33 8759380, +48 33 33 3300018 +48 33 8751920, +48 33 8704700 Fax. +48 33 8454547

serwis@techsterowniki.pl

Zgłoszenia serwisowe przyjmowane są:  $Pn. - Pt.$  $7:00 - 16:00$ **Sobota**  $9:00 - 12:00$ 

# WWW.TECHSTEROWNIKI.PL